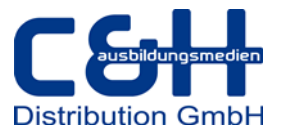

**Installationshinweise für die CorelDRAW Graphics Suite 2021 WIN ESD-Lizenz (Electronic-Software-Delivery)**

Sehr geehrte Kundin, Sehr geehrter Kunde,

herzlichen Glückwunsch zum Kauf der CorelDRAW Graphics Suite 2021 WIN.

In diesem Dokument wird Ihnen Schritt für Schritt erklärt, wie Sie die Software downloaden und bei der Installation vorgehen müssen.

Wir wünschen Ihnen viel Erfolg bei der Installation und dem Einsatz dieser Software.

Mit freundlichen Grüßen

Ihr c&H Team

## **1. Download der Testversion (**https://www.cuh.de/coreldraw-test/)

Unsere Downloadseite bietet Links für CorelDRAW Graphics Suite 2021 und weiteren Corel Produkten und Version.

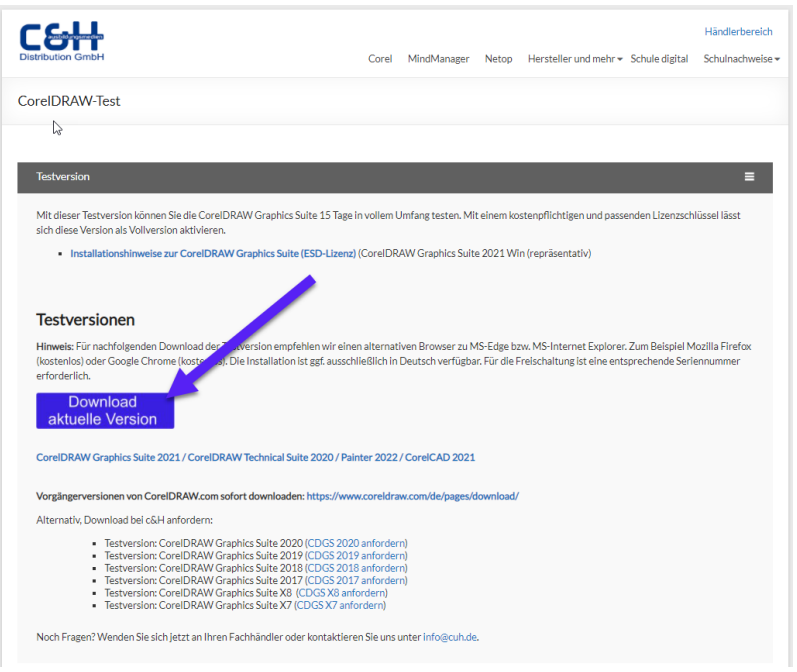

Gehen Sie auf [www.cuh.de/corel\\_testversion.html](http://www.cuh.de/corel_testversion.html) und klicken Sie auf "Download aktuelle Version". Der Link führt Sie auf die Herstellerseite für Testversionen. Klicken Sie bei dem Produkt CorelDRAW Graphics Suite 2021 WIN auf den Button "Testversion herunterladen".

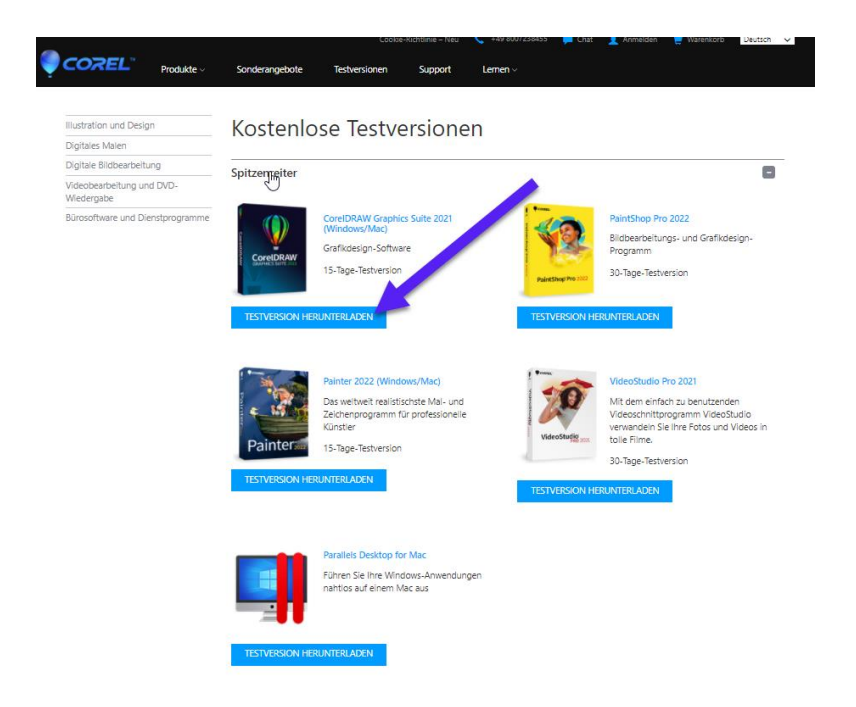

**2. Installation:** Öffnen/starten Sie nach dem Download die heruntergeladene Datei.

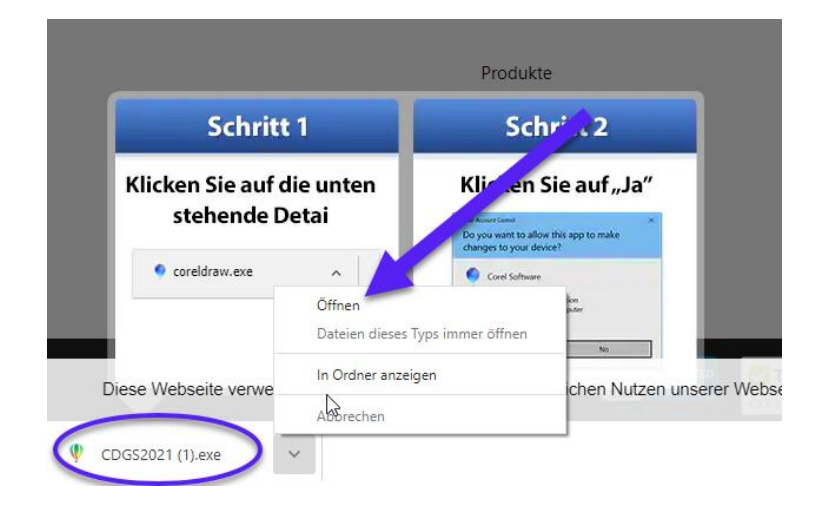

Der Download bzw. die Installation startet.

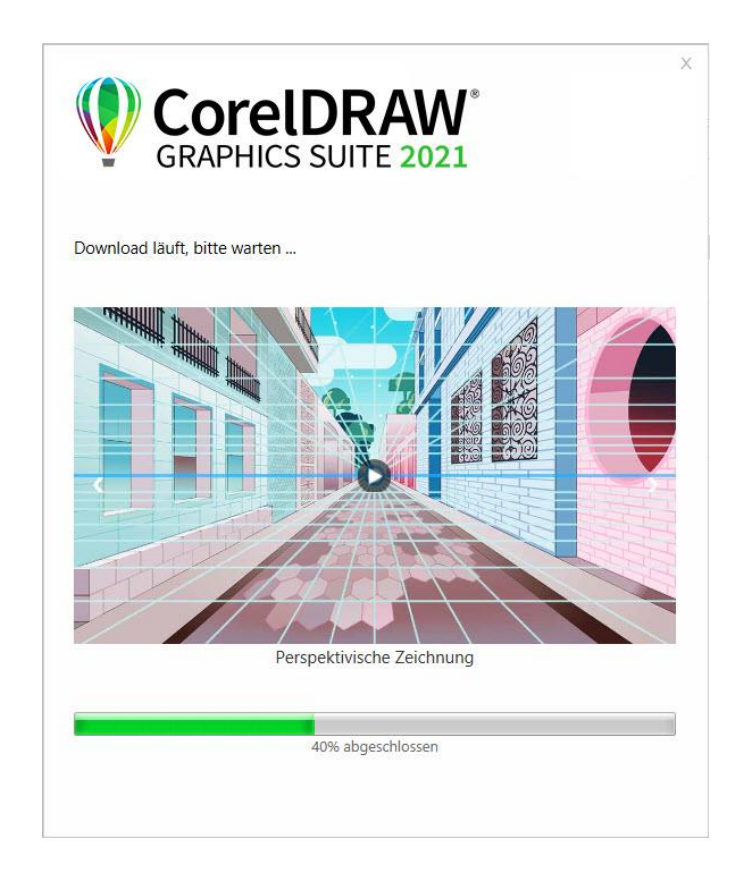

**3. Erster Start. Aktivierung:** Nach Abschluss der Installation müssen Sie der Endbenutzer Lizenzvereinbarung zustimmen.

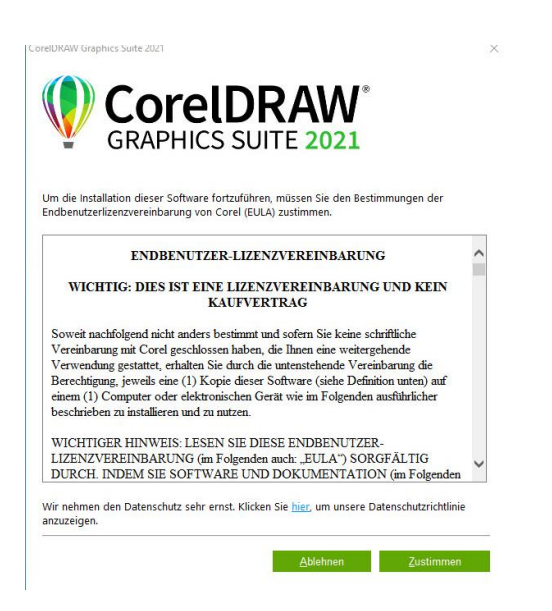

Tragen Sie die gelieferte Seriennummer sowie Ihre Corel Konto Daten ein. Sollten Sie über noch keine Corel Konto verfügen, entfernen Sie den Haken bei "Ich habe bereits ein Konto" und tragen Sie die erforderlichen Daten ein. Klicken Sie auf "Authentifizieren" um die Aktivierung abzuschließen.

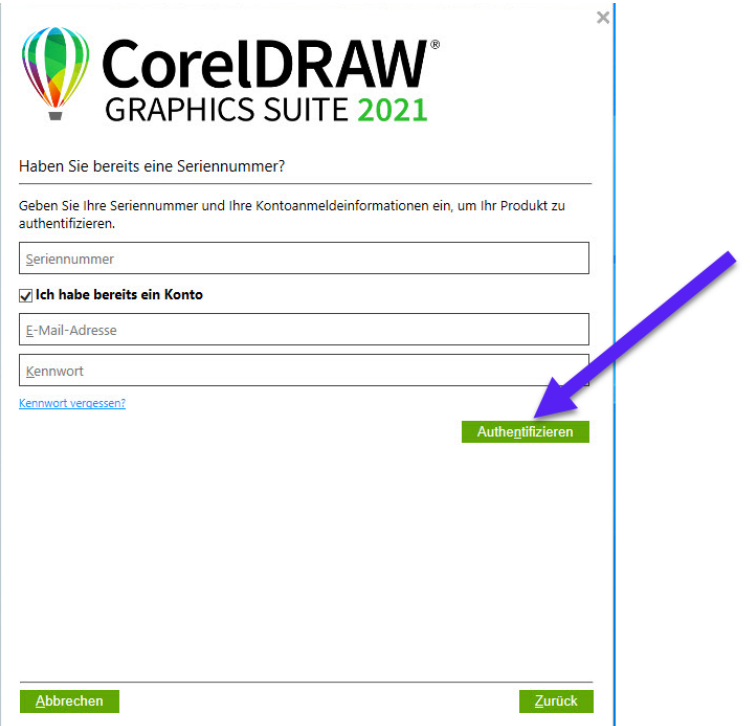

## Weitere Informationen und Hilfestellungen finden Sie auf [www.corel.com/support](http://www.corel.com/support)